# EPL-9000C 中文雷射印表機安裝指引

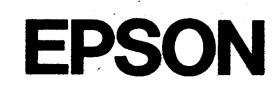

## 版權所有·不得翻印

All rights reserved. No part of this puplication may be reproduced, stored in a retrieval system, or transmitted in any form or by any means, mechanical, photocopying, recording, or otherwise, without the prior written permission of Seiko Epson Corporation. No patent liability is assumed with respect to the use of the information contained herein. Neither is any liability assumed for damages resulting from the use of the information contained herein.

Neither Seiko Epson Corporation nor its affiliates shall be liable to the purchaser of this product or third parties for damages, losses, costs, or expenses incurred by purchaser or third parties as a result of: accident, misuse, or abuse of this product or unauthorized modifications, repairs, or alterations to this product, or (excluding the US) failure to strictly comply with Seiko Epson Corporation's operating and maintenance instructions.

Seiko Epson Corporation shall no be liable against any damages or problems arising from the use of any options or any consumable products other than those designated as Original Epson Products or Epson Approved Products by Seiko Epson Corporation.

Epson and Epson ESCP are registered trademarks and Epson ESCP2 is a trademark of Seiko Epson Corporation.

Speedo, Fontware, FaceLift, Swiss, and Dutch are trademarks of Bitstream, Inc.

CG Times and CG Omega are registered trademarks of Miles, Inc.

Univers is a registered trademark of Linotype AG and / or its subsidiaries.

Antique Olive is a trademark of Fonderie Olive.

Albertus is a trademark of Monotype Corporation plc.

Coronet is a trademark of Ludlow Industries (UK) Ltd.

Arial and Times New Roman are registered trademarks of Monotype Corporation plc.

General Notice: Other product names used herein are for identification purposes only and may be trademarks of their respective owners. Epson disclaims any and all rights in those marks

Copyright ©1994 by Seiko Epson Corporation Nagano, Japan ilian an am 1980.<br>Taleman an 1992 an

目錄

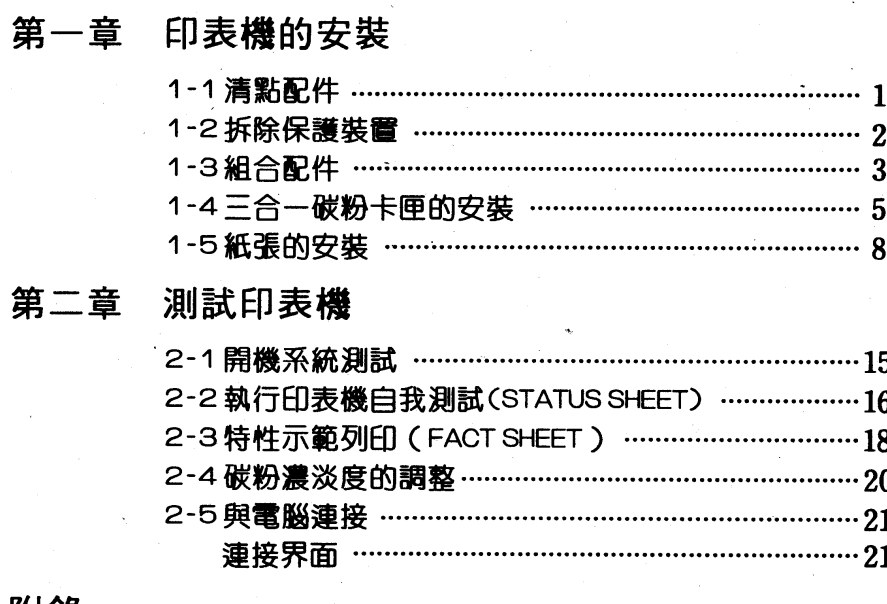

# 附錄

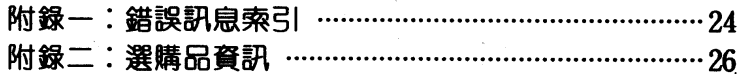

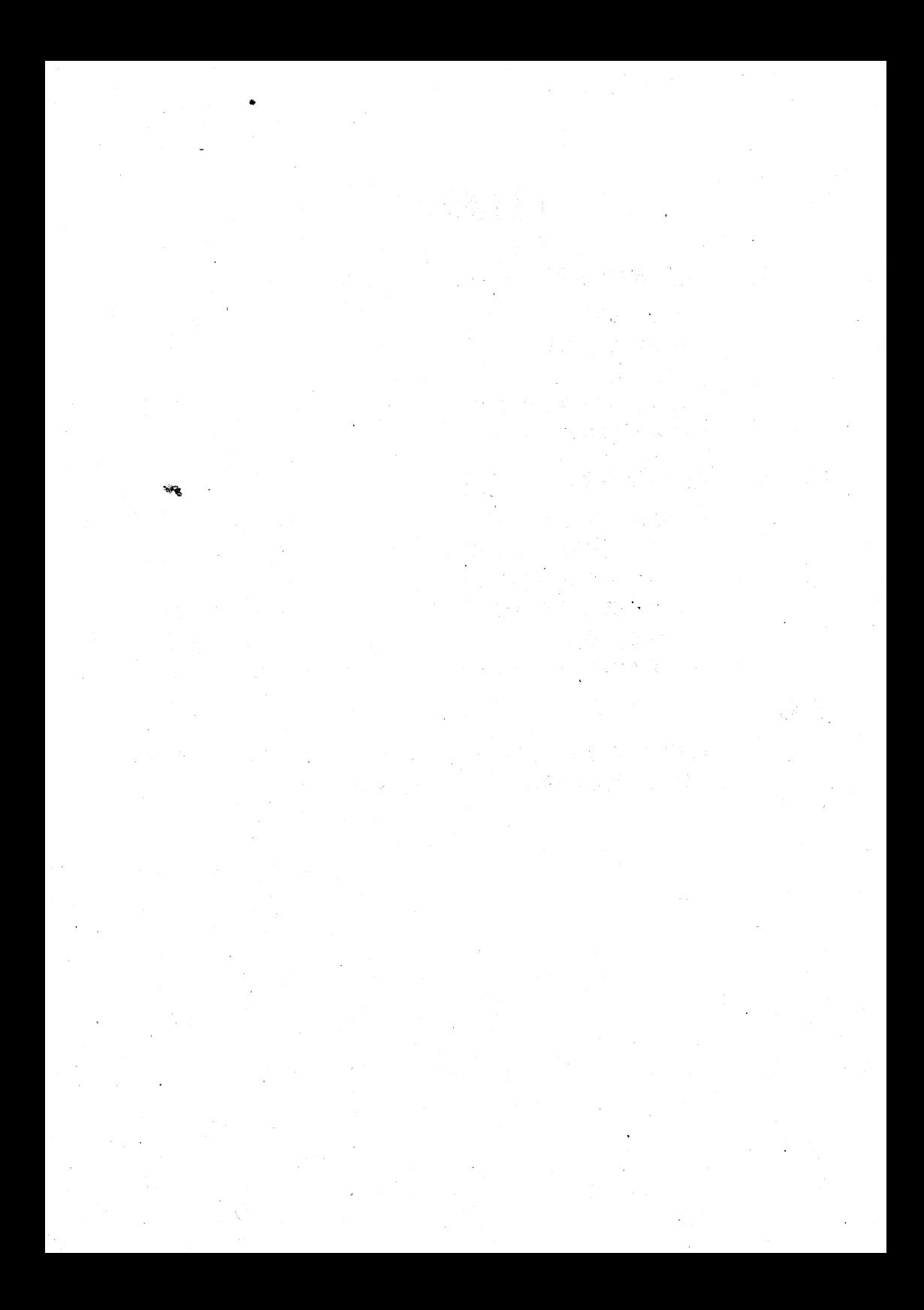

第一章

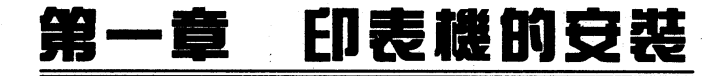

# 1-1 清點配件

在您打開印表機包裝之後,請先依下圖清點所有的配件。如有 短缺或損壞,請立即與 EPSON 經銷商連絡。

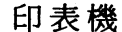

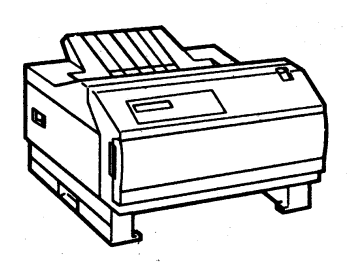

程式片

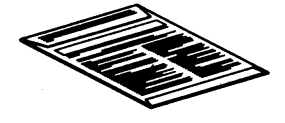

標準進紙匣

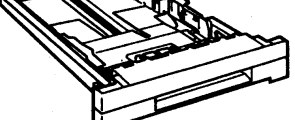

三合一碳粉卡匣

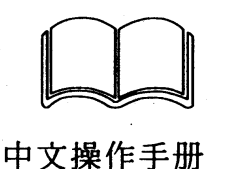

電源線

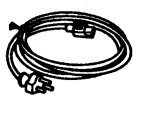

購買EPSON印表機,即可免費參加

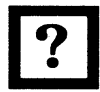

<sup>、</sup>爱用者教室"的活動, 歡迎來電報名。 28 (02) 717-7360 棹分機 330

 $(07)$  226-7013

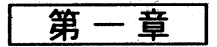

# 

印表機包裝内附有中文的使用注意事項,請閱讀「拆除保護裝 置」部份的圖示及說明後,先拆除印表機的保護裝置再進行組合印 表機的步驟。

## 注意事項

-未拆除保護裝置前,請勿執行組合印表機的步驟。

**\*** 妥善保存保護裝置,以便下次搬運時再裝上。

- 啓動印表機前, 一定要先拿掉保護裝置。

第一章

# 1-3組合配件

在未完成各配件安裝之前,勿開啓印表機電源。請先參考下面 的配置圖,再依序安裝各配件。

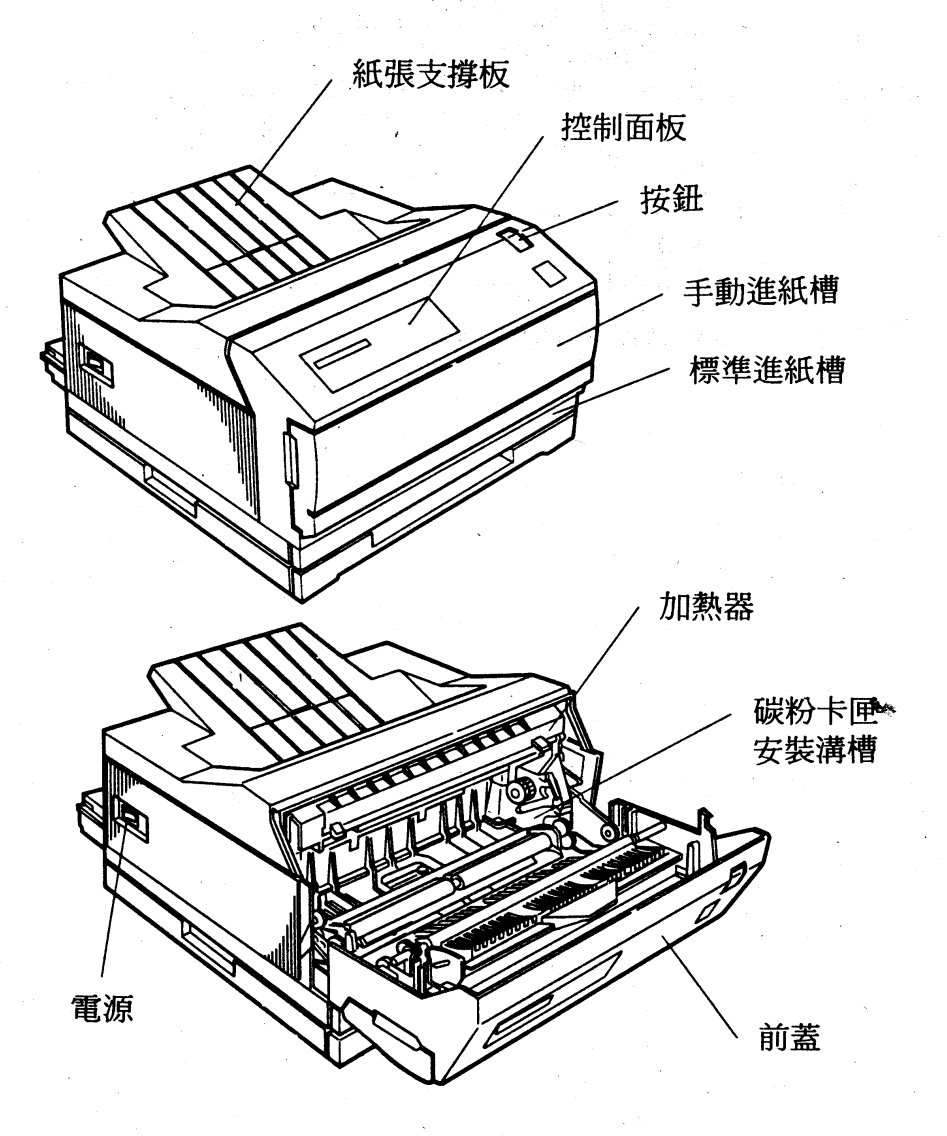

印表機的安裝 3

$$
\overline{\mathbf{\hat{\Xi}}-\mathbf{\hat{\Xi}}}
$$

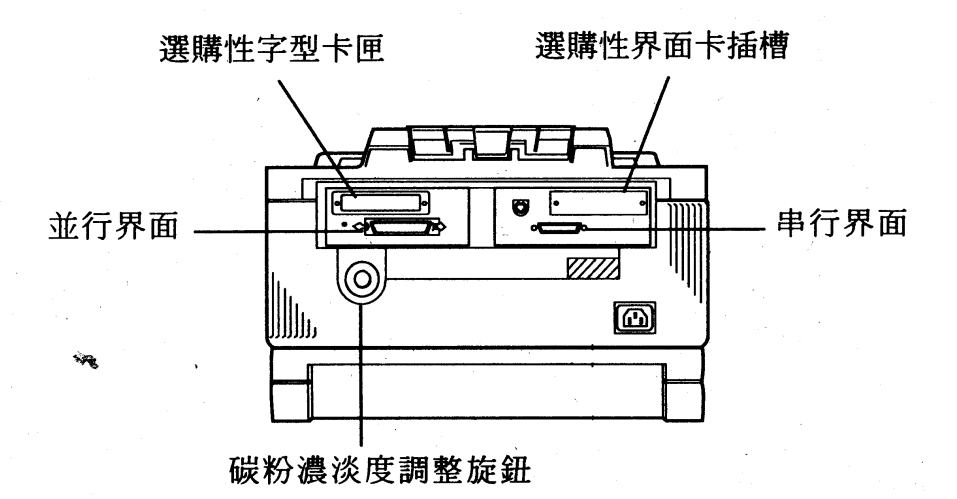

## 印表機的安装  $\overline{\mathbf{4}}$

第 音

# 1-4 三合一碳粉卡匣的安装

# 安装步驟

1.下壓印表機外蓋藍色按鈕,並往前拉開前蓋。

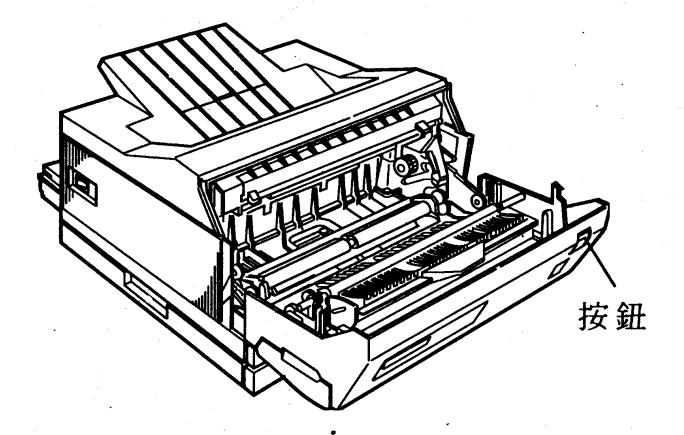

2.自袋中取出三合一碳粉卡匣,握住碳粉卡匣兩側上、下、 左、右來回的搖動使碳粉鬆散。

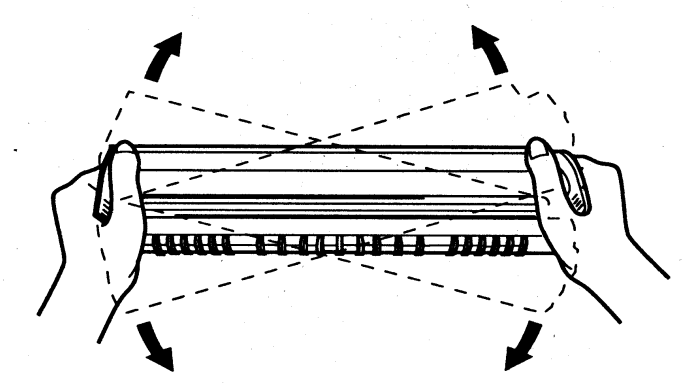

印表機的安裝 5

第一章

3.依箭頭所示,用力向外拉出塑膠片封條,此時會將内部碳粉完全 倒入碳粉轉換器内。

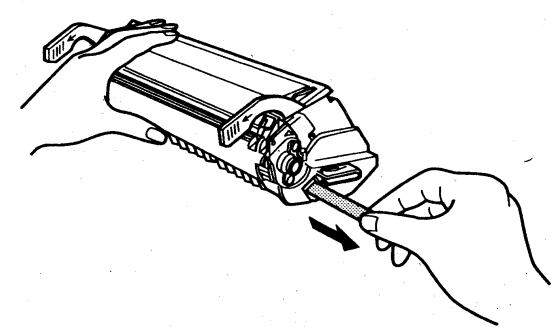

4. 雙手握住三合一碳粉卡匣兩側黃色握柄, 並將其兩側滾軸滑入印 表機内部凹槽内,直到卡緊為止。

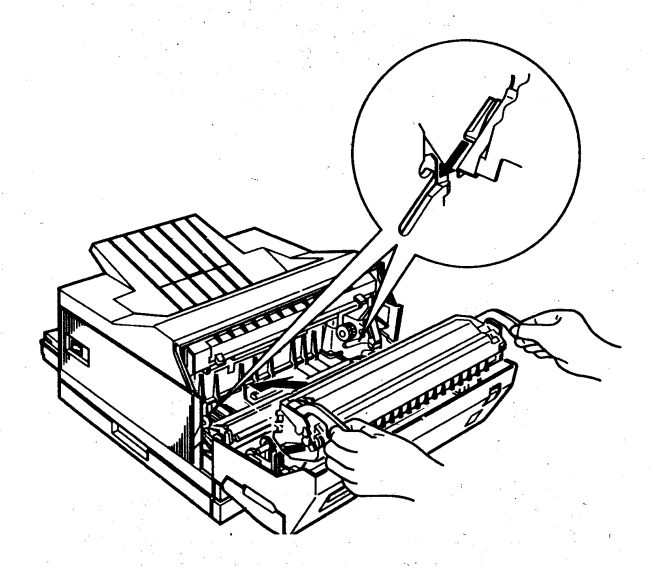

5.若碳粉卡匣安裝妥當,請合上印表機前蓋。

第一章

1. 勿將三合一碳粉卡匣暴露於強光之下。 2.若有搬運印表機的需求,請先將三合一碳粉 卡匣取出。

## 印表機的安裝  $\overline{7}$

第一章

# 1-5紙張的安裝

1. 本手册第二章 測試印表機,將需求A4尺寸 紙張,建議您先安裝 A4 紙張,避免測試列 印時產生錯誤訊息。

2. 紙張裝入之後,只要是符合EPL-9000C 紙張 規格,印表機均會自動偵測紙張的大小。

操作步驟

1.請拉開印表機前方的紙匣。

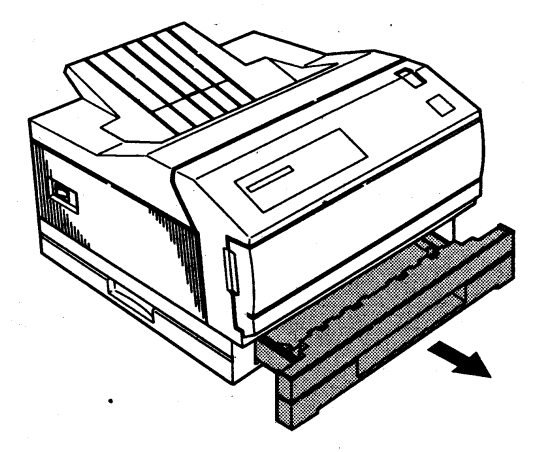

第

2.請依紙張大小,先調整紙張長度及紙張寬度定位器。

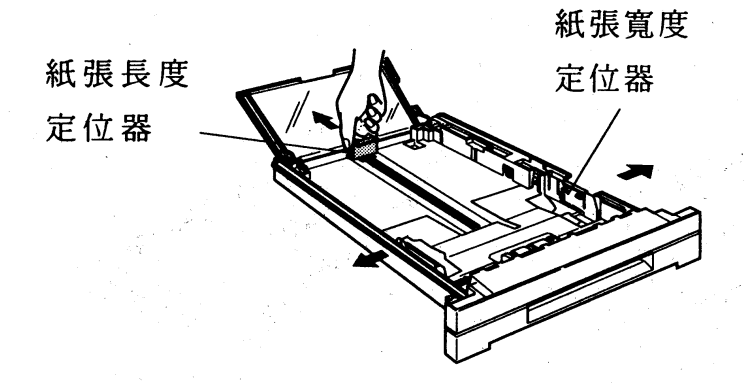

3.裝入紙張,列印面朝上。(請參考第13頁,紙張擺置位置)

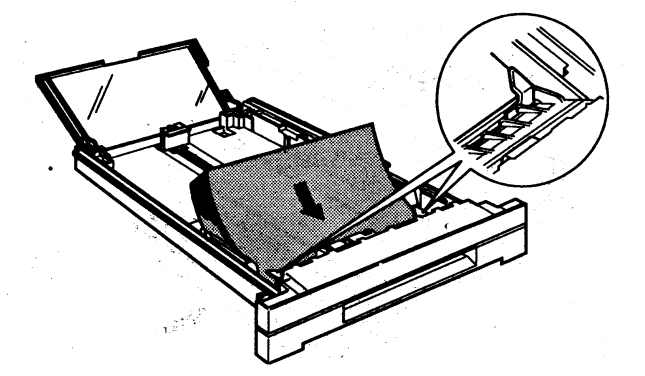

第一章

4.裝入紙張之後,請依紙張長度調整紙張長度及寬度定位器,調整 完之後請蓋上防塵透明蓋。

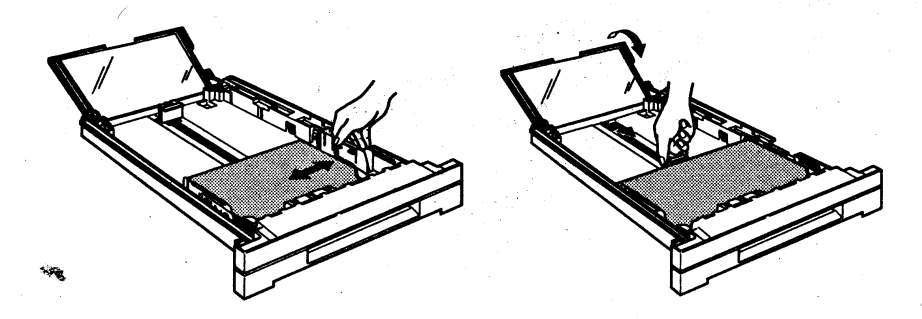

5.請將進紙匣裝回印表機進紙槽内。

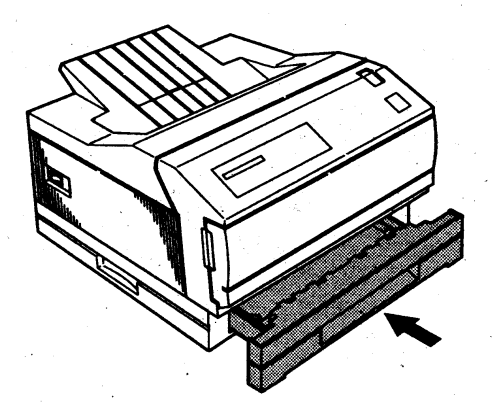

### 印表機的安裝 10

第 音

6.依紙張長度翻開紙張支撐板及拉開紙張支撐架,以利出紙。

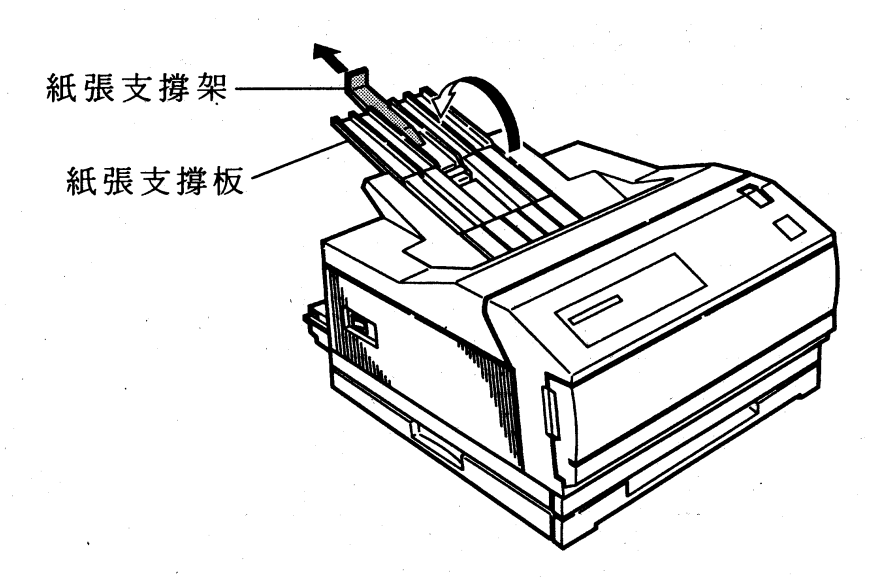

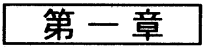

# 注意事項

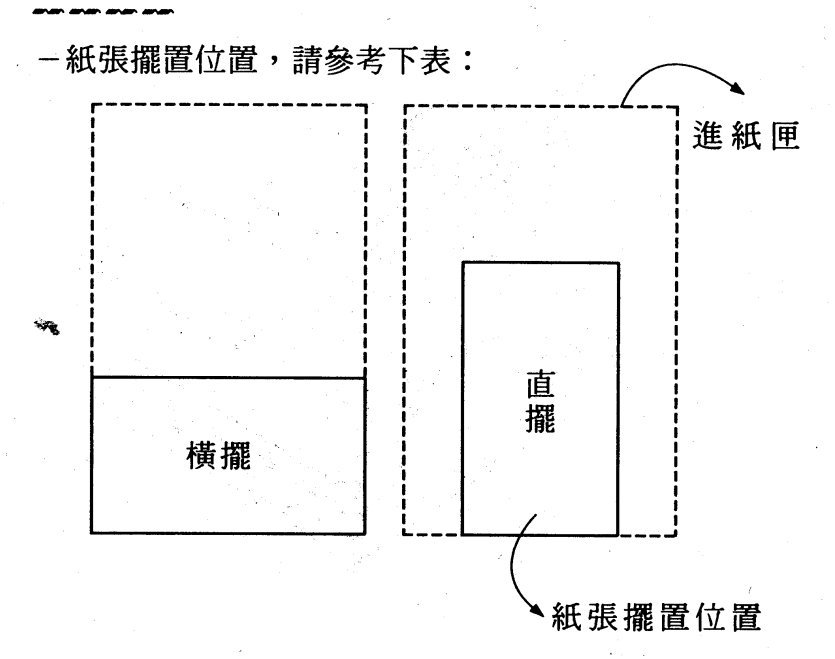

## 印表機的安裝  $12<sup>12</sup>$

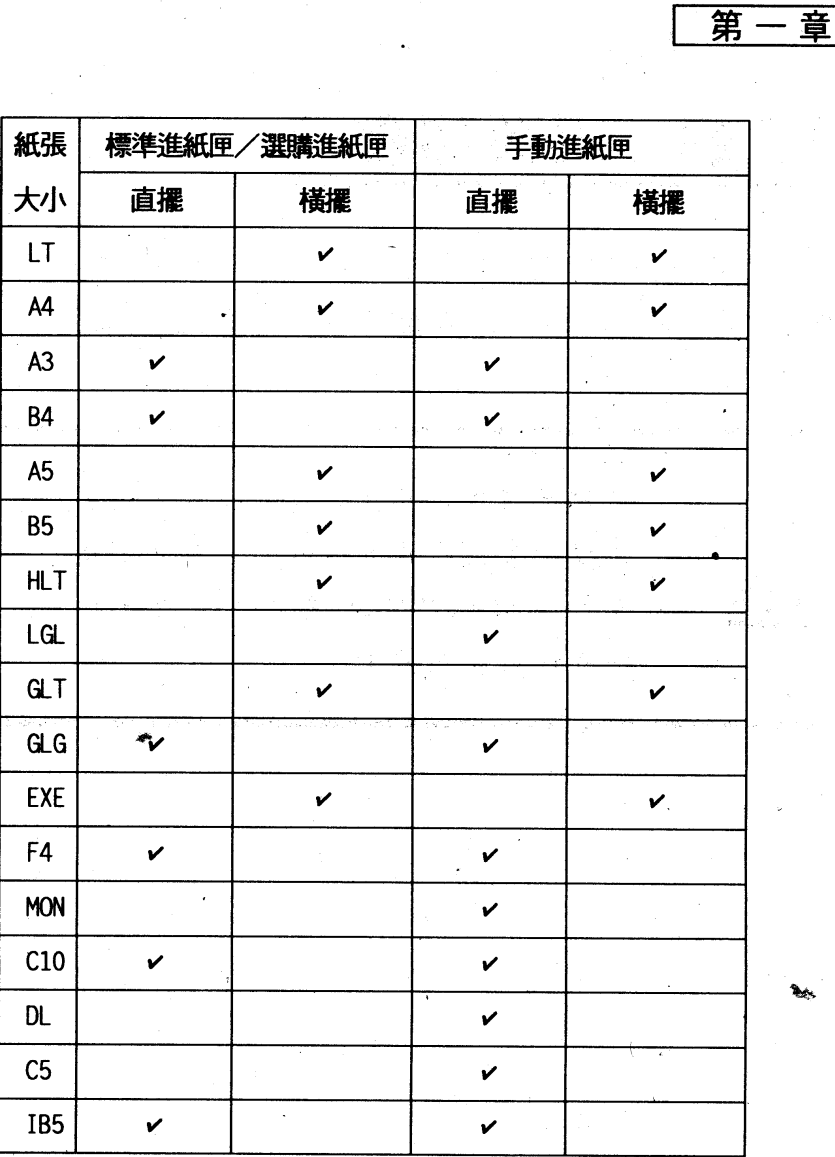

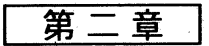

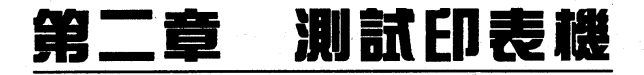

完成印表機的組合之後,即使不連接電腦, 您也可藉著執行印 表機的自我測試功能來檢視印表機是否運作正常及配件安裝是否正 確。

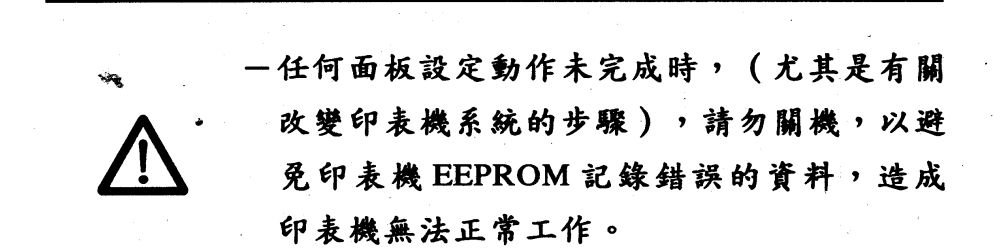

第二章

# 2-1開機系統測試

## 操作步驟

1.確定所有配件均已安裝妥當。

2.裝入紙張(請參考第8頁1-5紙張的安裝)。

3.打開印表機電源,印表機會自動執行系統偵測,日液晶顯示 幕會出現以下訊息:

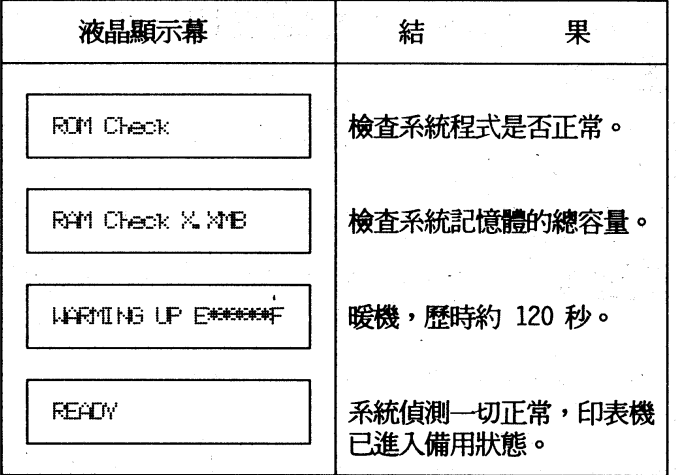

[註]1:液晶顯示幕上的、\*\* 表示碳粉壽命,每一個、\*\* 代 表 20% 的碳粉量。液晶顯示幕上的 5個、\*\* 表示碳粉 全滿。

2.若液晶顯示幕出現錯誤訊息,請參閱附錄一:錯誤訊息索引。

第二音

# 2-2 執行印表機自我測試(STATUS SHEET)

## 操作步驟

1.確定三合一碳粉卡匣及紙張安裝完畢。

2. 開啓印表機電源日確認印表機液晶顯示幕(LCD)出現 READY 字樣及繼續燈號未亮起。

3.按 功 選擇 鍵數下,以進入選擇模式,直到液晶顯示幕出現 TEST MENU 為止。(每按一下 功能選擇 鍵就會有不同的 功能選擇 顯示)

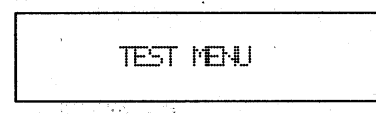

4. 按 設定細項 鍵數下,您將會看到 STATUS SHEET 顯示於液晶 **顯示幕上。** 

STATUS SHEET

5.按 設定 鍵執行 (此時換頁燈號會持續閃爍)直到印表機把狀 熊表(Status Sheet)印出。(請參考下頁示範列印) 6.完成測試之後,請按 建線 鍵以回到連線狀態。

#### 測試印表機 16

第二 萻

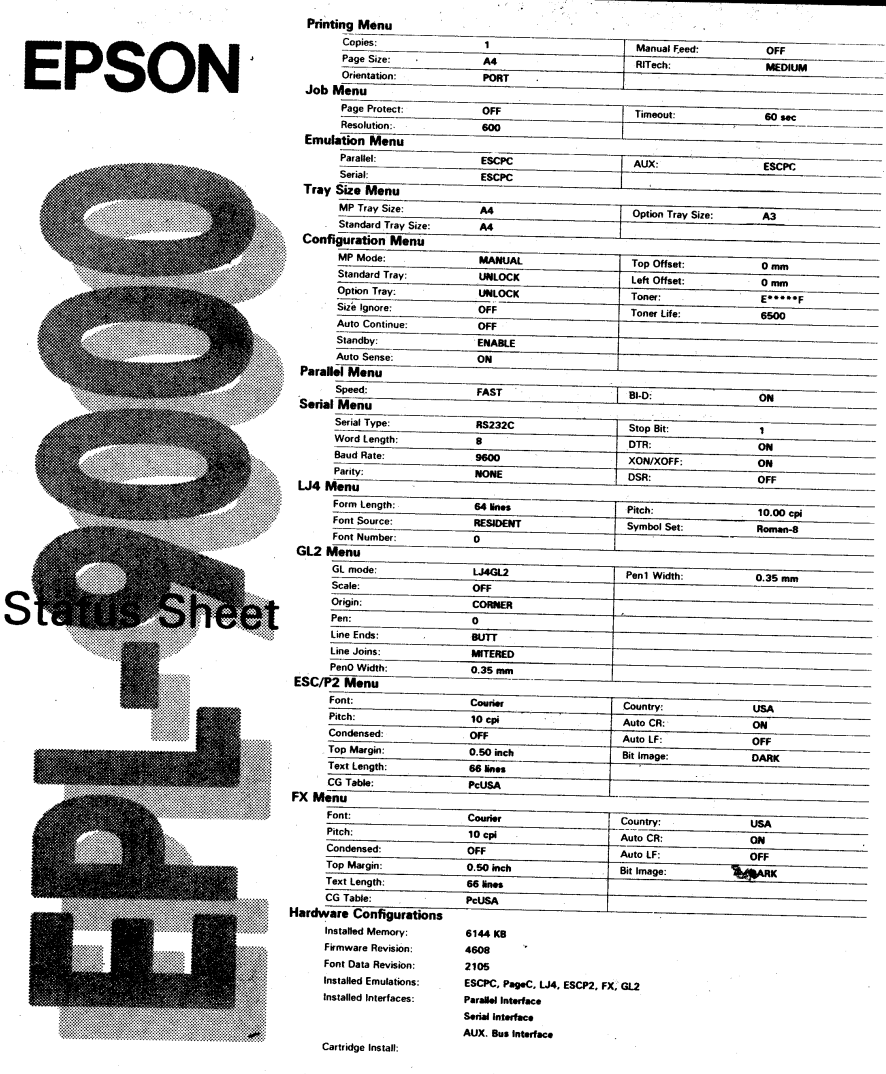

Spec<br>All o

第二音

# 2-3 特性示範列印 (FACT SHEET)

此項列印可幫助您了解印表機特性。

## 操作步驟

1.確定三合一碳粉卡匣及紙張安裝完畢。

- 2.開啓印表機電源日確認印表機液晶顯示幕(LCD)出現 READY 字樣及繼續燈號未亮起。
- 液晶顯示幕出現TEST MENU為止。(每按一下 功能選擇 鍵就 會有不同的功能項顯示)

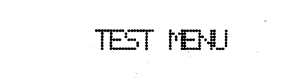

· 4.按 設定細項 鍵數下,您將會看到FACT SHEET 顯示於液晶顯 示幕上。(每按一下 段定細項 鍵就會有不同的測試選項)

FACT SHEET

5.按 設定 鍵執行, 印表機將會把特性列印 (FACT SHEET) 印

出。(示範列印請參考下頁)

6.完成測試之後,請按 建線 鍵以回到連線狀態。

笛 音

# **EPL-9000C**

## 特性:

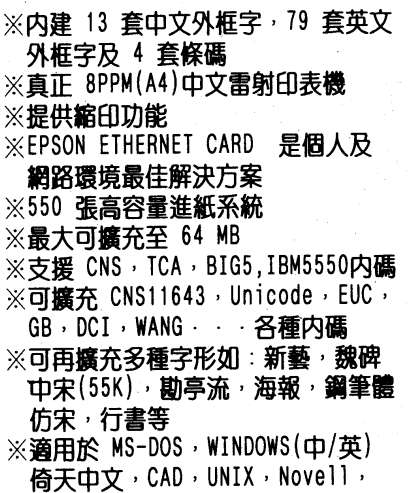

## 高涑雙向並行界面

 $Mac \cdot \cdot \cdot$ 

EPSON EPL-9000C 並行界面接收速率為 400 Kb/Sec · 此速率為目前雷射印表機 中最快之並行界面速度,對處理中文及繪 **團資料而言,可發揮最佳之列印效率,除** 此之外 EPL-9000C 之界面具雙向溝通能 力使主機更能充份控制印表機。

## 由主機端監控面板設定

EPL-9000C特別設計監控面板設定程式供 **使用者在電腦端遙控面板設定功能,直接** 在主機端操控面板的設定,更方便使用者 的使用。

## 多工作業

EPL-9000C 最多可擴充至3種不同界面。 **诱渦機器本身執行測試資料來源之能力,** 使用者最多可使用3台主機共用一台雷射 印表機以最經濟方式來達到多工作業之

能力 。 ◎ 此頁僅爲列印範例規格有變動恕不另行通知

FPSON

中文雷射印表機

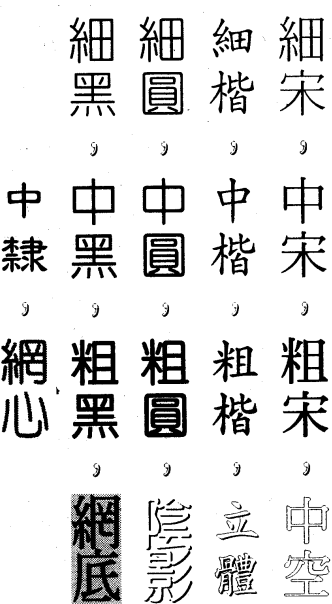

## 高解析度輸出品質

EPL-9000C解析度可達 600DPI再加上超 微粒碳粉及自動修沸補點的功能(RITech) 讓文字、圖型更圖滑更美觀,線條更細 **臧·輸出超高品質的列印效果。** 

## 提供名種列印模式

EPL-9000C内建有 ESC/PC、ESC/PageC HP PCL5e、ESC/P2、HPGL/2、FX 等多 種印表機語言。

## SPL(EJL)

EJL 功能可直接由控制指令直接切換所需 之列印模式,以避免列印亂碼問題。此功 能更提昇 EPL-9000C 的方便及具親和性。

## 進紙系統

三種大小不同紙匣同時使用時,共可容納 550張紙,並可利用軟體控制任一紙匣。

貿易有限公司 **愛普生電子** 臺灣分公司 服務電話: (02)717-7360

### 測試印表機 19

第二章

# 2-4 碳粉濃淡度的調整

若您覺得列印結果太淡或太濃,您可調整印表機背面碳粉濃淡 度調整旋鈕 L (淺)←→ H (深)調至您所需要的濃度。

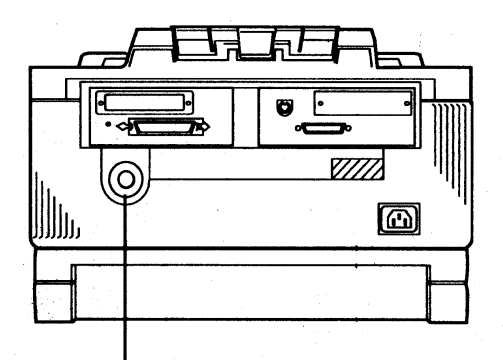

碳粉濃淡度調整旋鈕

### 20 測試印表機

第二

# 2-5與電腦連接

## 2-5-1 連接界面

假如自我測試功能運作正確,您就可以準備連接電腦和印表機 了。EPL-9000C本身内建有下列兩種界面供其使用:

- · Centronics 並行界面
- · RS-232C/422 串行界面

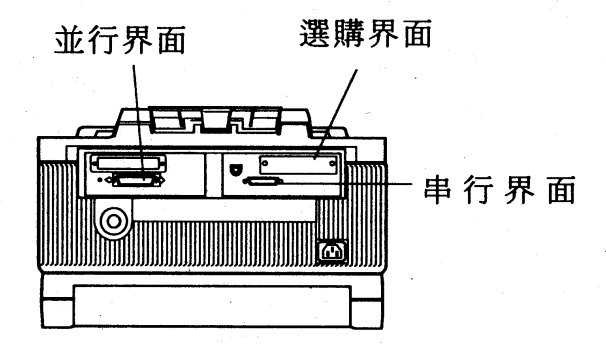

上圖介紹界面連接的安插位置。此外,若您還需要選購特殊 的界面卡,請參閱附錄二:選購品資訊。

第二章

□連接並行界面

操作指引

1.請選用標準的並行界面電纜。

操作步驟

1.關閉印表機和電腦的電源。

2:將電纜的接頭插入印表機,並將插槽兩旁的固定夾將電纜固 定在印表機上。

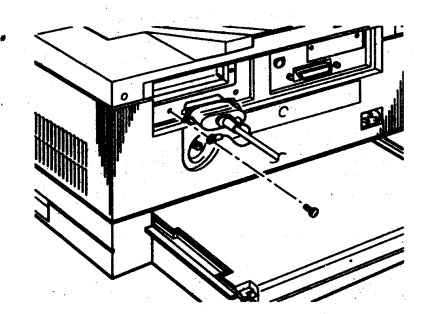

3.將電纜的另一端接頭插入電腦的插槽中,請連接地線。

### 測試印表機  $22$

第二章

## 口連接串行界面

操作指引

1. 請選用 RS-232C 串行界面電纜。

# 操作步驟

一串行界面的插槽位於並行界面插槽的右方。其安裝步驟與並 行界面相同。

附錄一

# **附錄**

# 附錄一:錯誤訊息索引

請參考操作手册 會有更詳盡的說 明及解決方法哦!

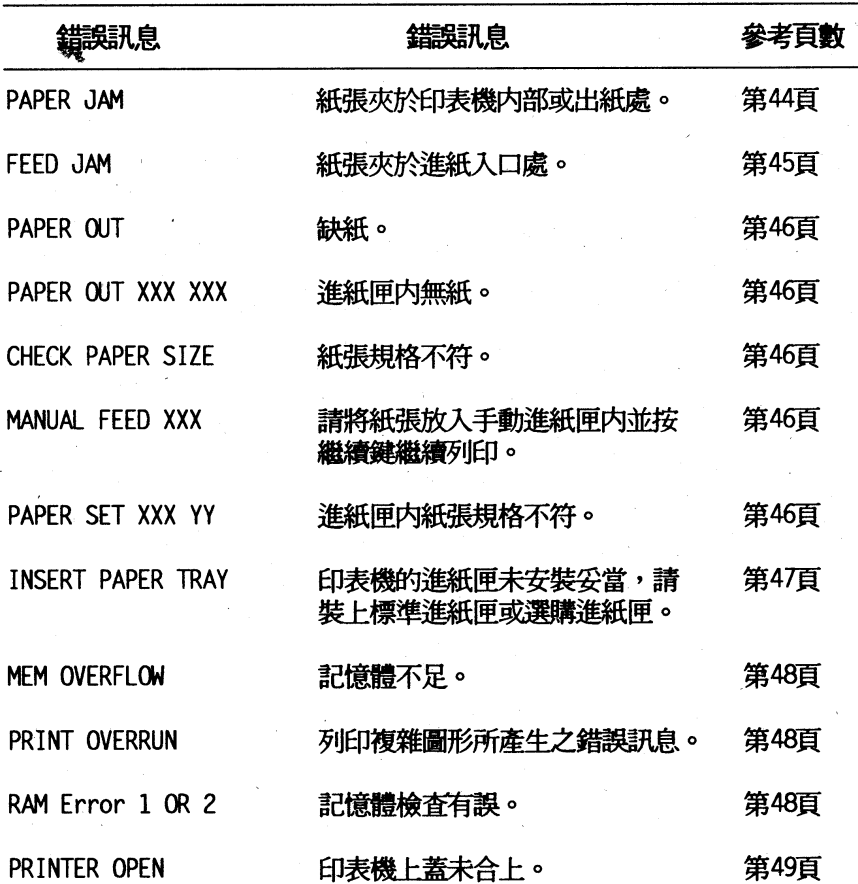

## $24$ 錯誤訊息索引

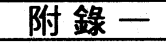

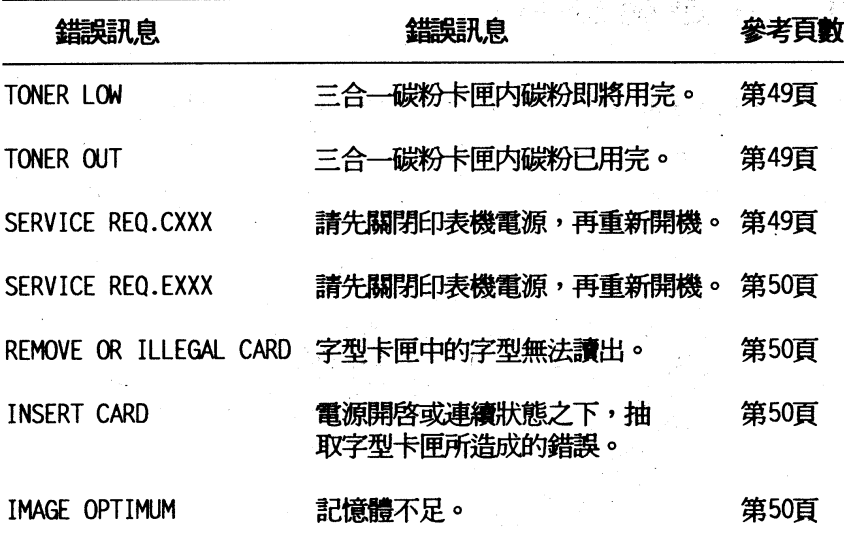

附錄二

# 附錄二:選購品資訊

口品名:下方進紙匣支撐架(Lower Paper Cassette Unit) 型號: C812411

用途:加裝選購性進紙匣。

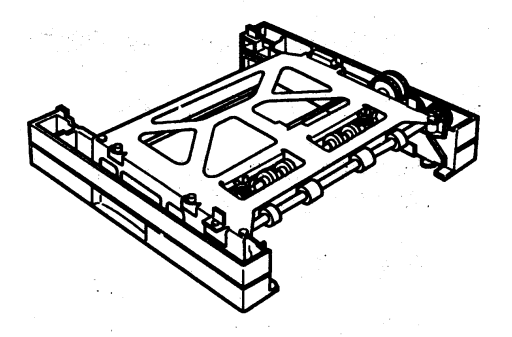

口品名: A4/Letter 尺寸多功能萬用紙匣(Paper Trays) 型號: C812421

用途:可調式 A4/Letter 尺寸進紙匣,可擺放 250張紙 (64 磅)。

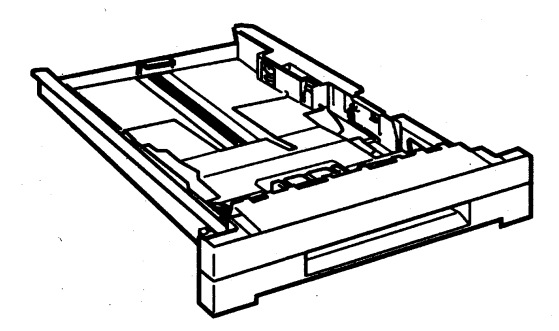

附錄

口品名: A3尺寸多功能萬用紙匣(Paper Trays)

## 型號: C812431

用途: A3尺寸,可擺放250張紙(64磅);搭配下方進紙槽來 使用。

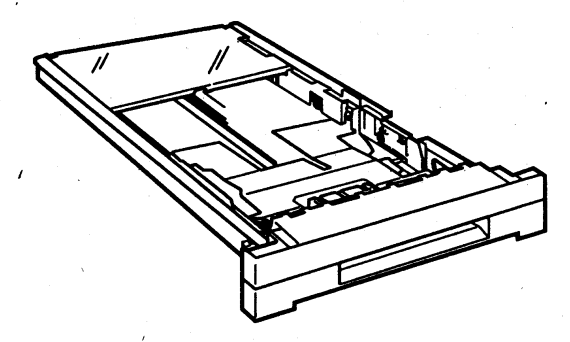

门界面卡

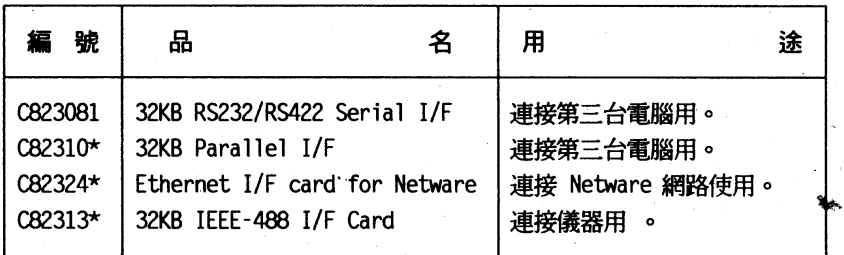

]擴充記憶體模組(SIMM Module)

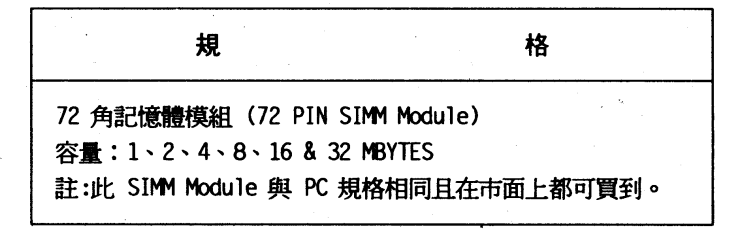

## 選購品資訊  $27$